## **Manual for Public for New Registration on BAPEQS**

- 1) Open any browser
- 2) Typ[e http://online.mod.gov.bn/bapeqs](http://online.mod.gov.bn/bapeqs) then press enter
- 3) Browser will show online portal BAPEQS

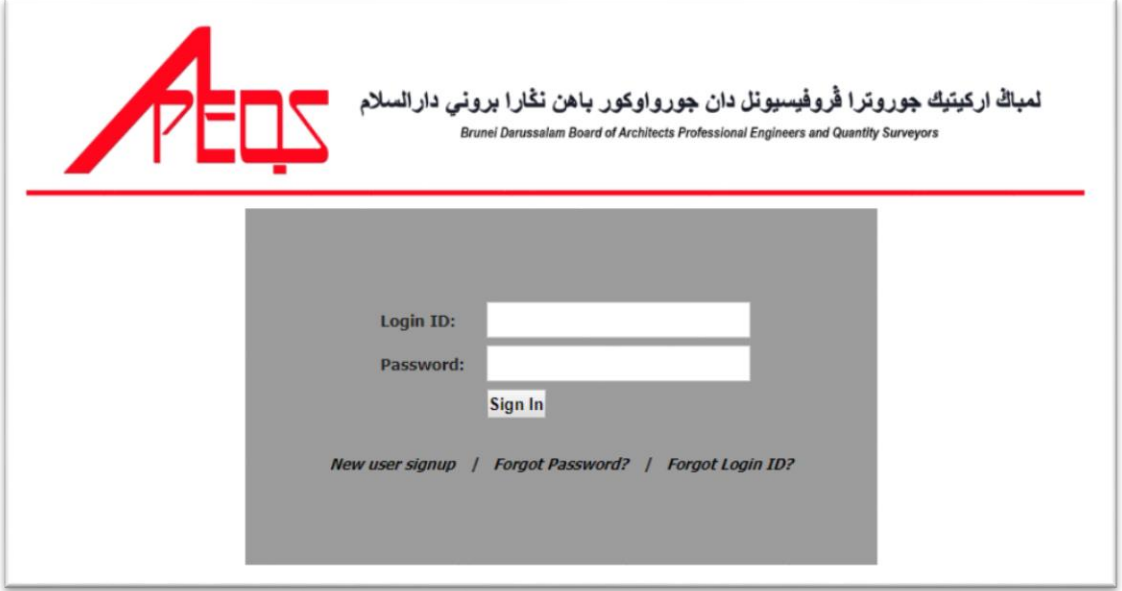

- 4) For first time use, kindly do signup by click New User Signup
- 5) Browser will show interface for new user to signup

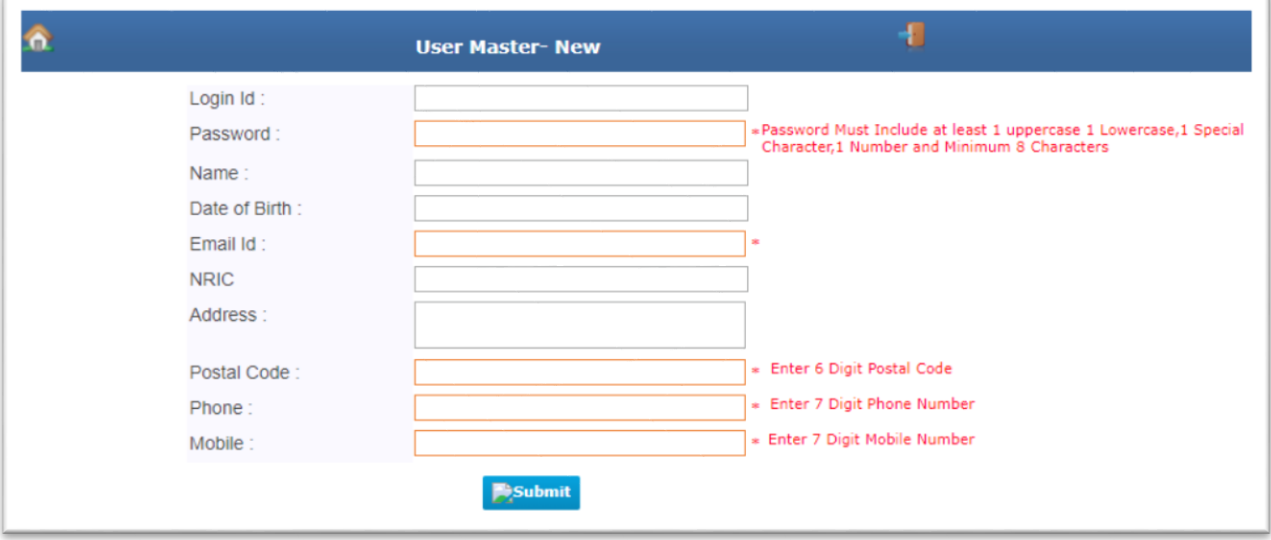

## 6) Here sample of user for signup

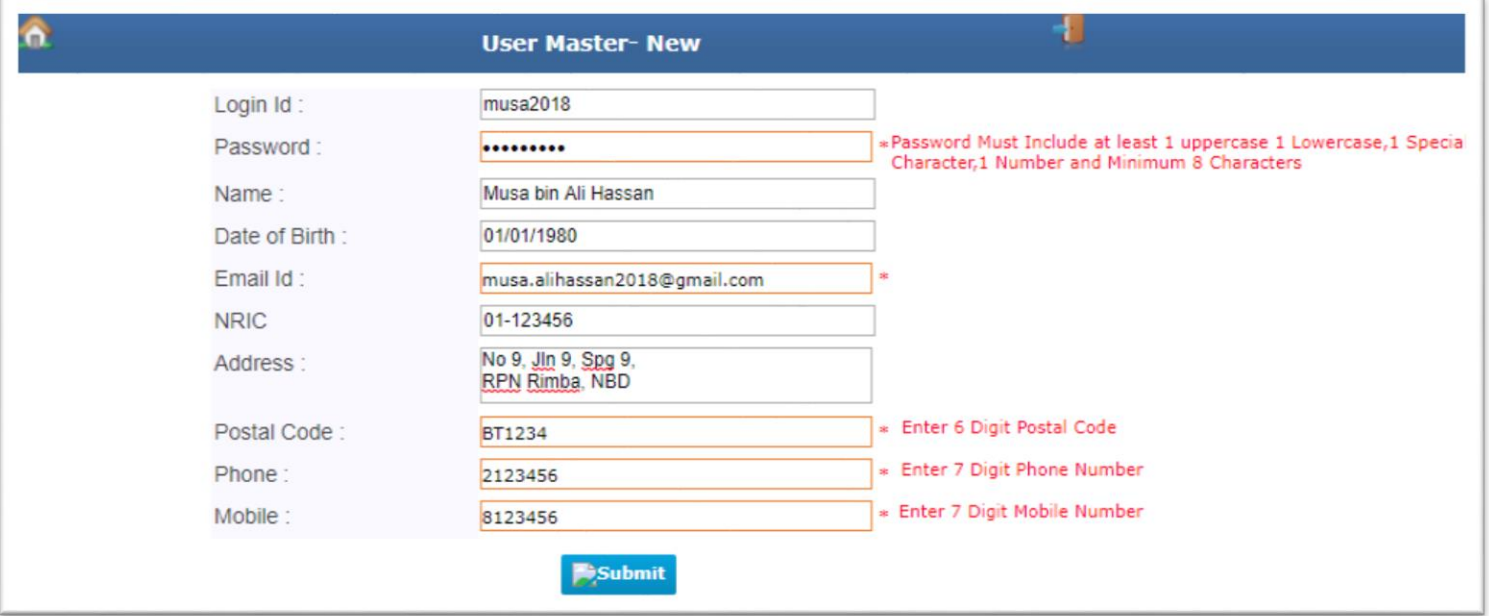

- 7) After done, kindly click submit button
- 8) Browser will ask, Do you want to 'Save', then click OK for next step.

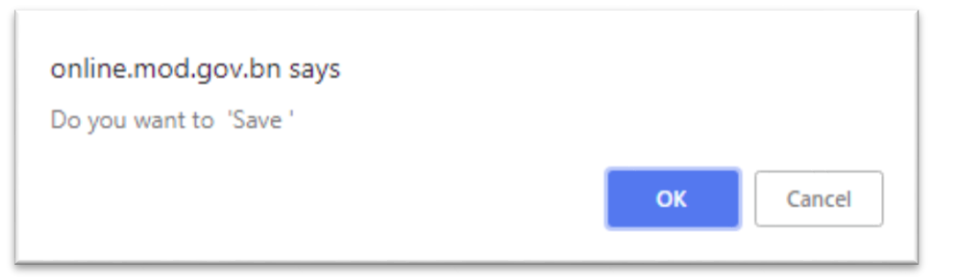

9) Browser will show like this, then click OK.

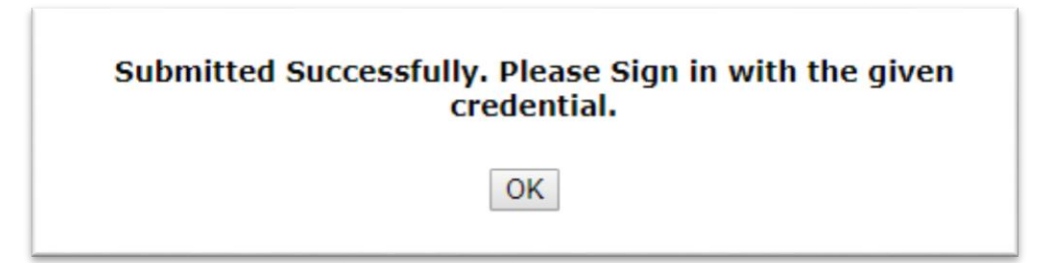

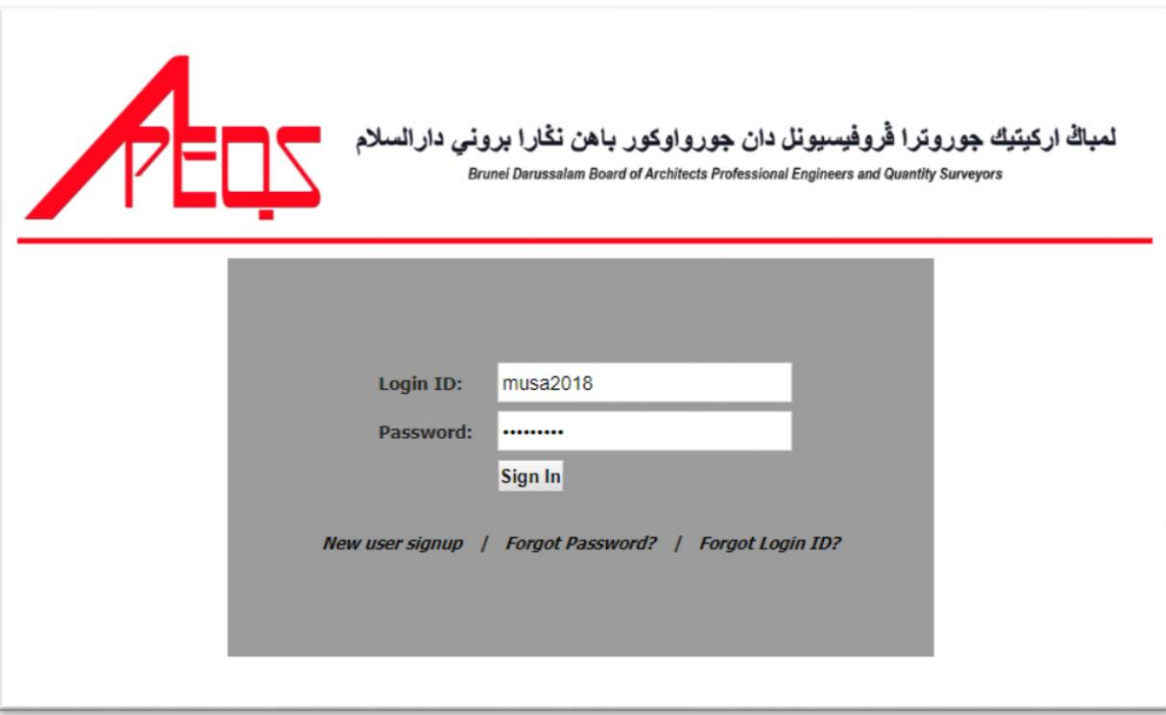

10) User need to login follow as per during registration. Then click Sign In.

11) Browser will show main page. Have 3 type of registration,

- Registration : for first time need do registration
- Practicing Services : after done do registration, user can do practicing services
- License for Multi Discipline and Corporate Practice : additional services either Body Corporate or Partnership

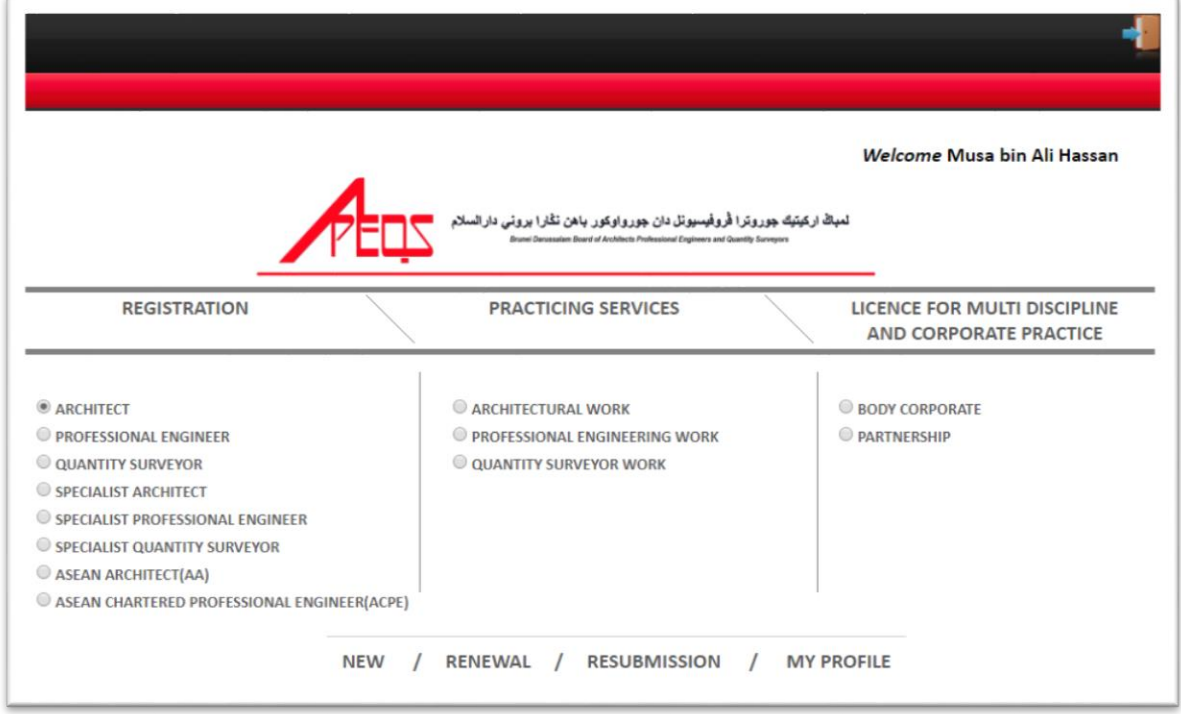

## 12) User can select for :

- New : do new registration
- Renewal : renewal application
- Resubmission : update or check their application status
- My Profile : update their profile

## 13) For first time, kindly click select any type of registration, then click New button for registration.

14) Browser will show form for user to fill up.

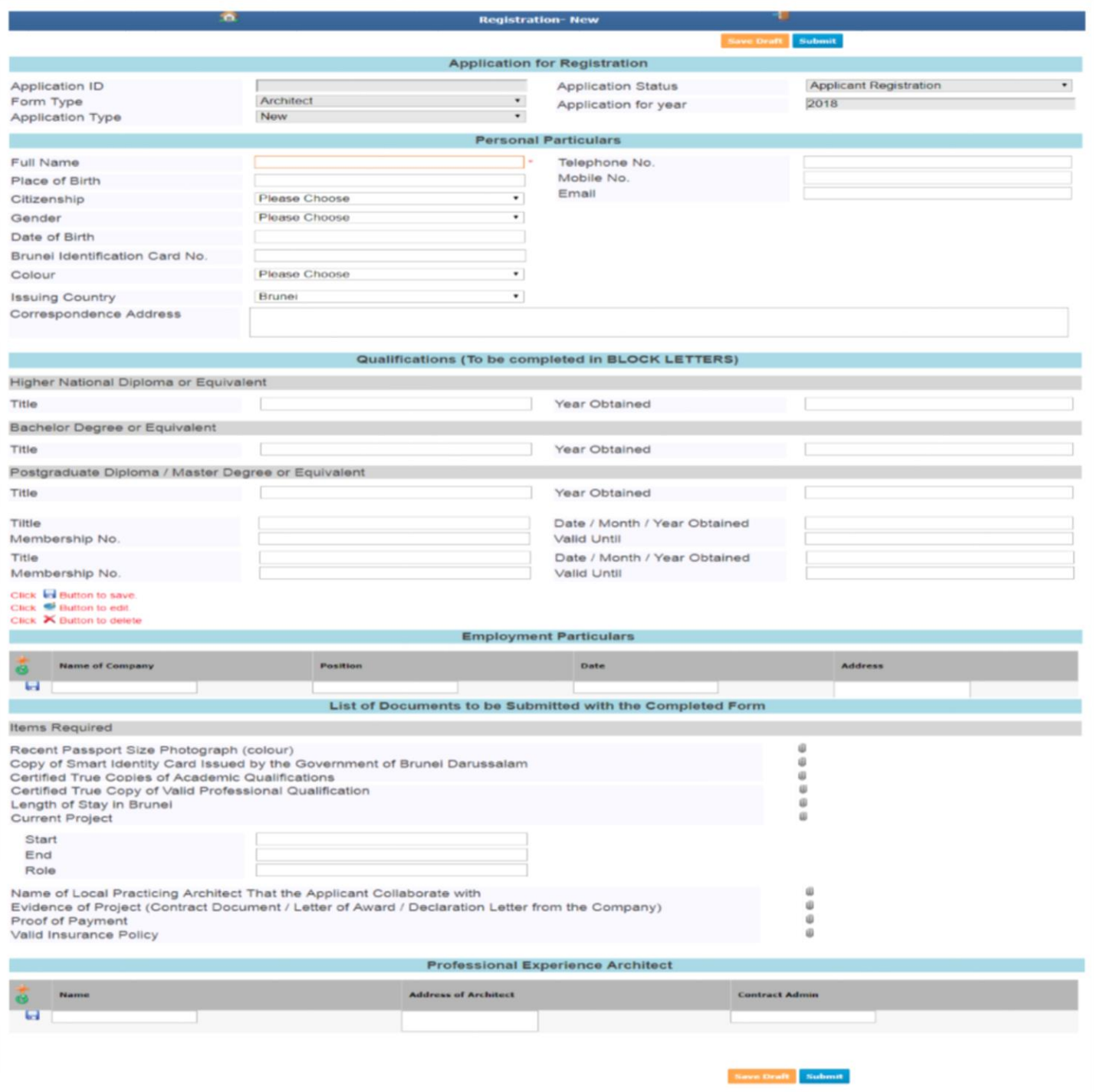

15) User need fill up everything in the field. For attachment, kindly button attachment, then browser will popup new window. Select Folder (general), Category (general) and click choose file for upload file. File supported (PDF/JPEG/PNG) with not more than 2mb per file. After done, click SAVE button, to add click button (+) for another file attachment. For close, kindly click button close.

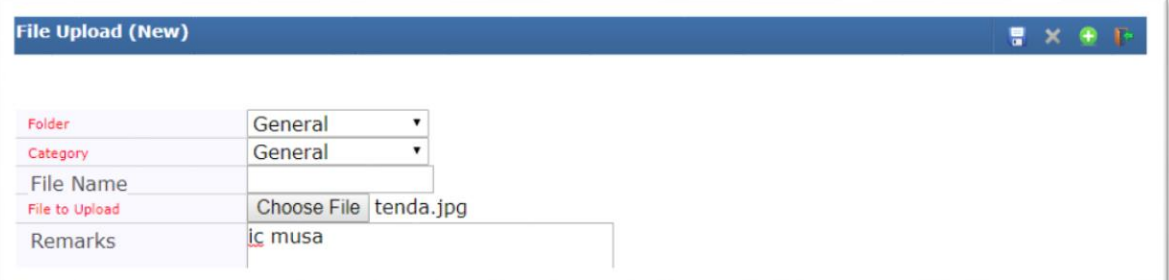

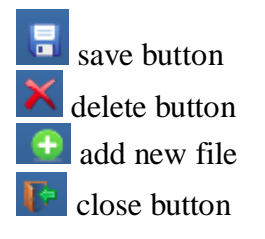

16) After done, click SAVE BUTTON. Browser will save draft, and user can continue at any times. After completed everything, kindly click SUBMIT button.

**Save Draft** save draft and can continue anytime **Submit** submit application after completed go to home page/main page exit from system

17) When save draft, browser will show Request updated successfully (DRAFT), kindly click OK to continue.

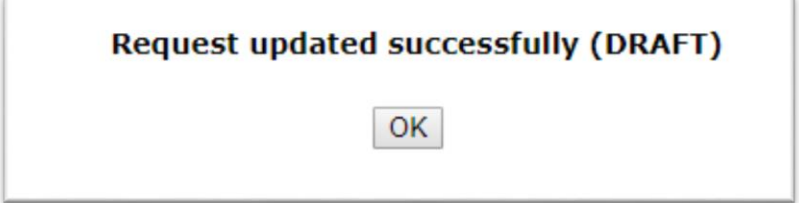

18) If submit application, browser will show Are you sure, you want to Submit, then click OK to continue.

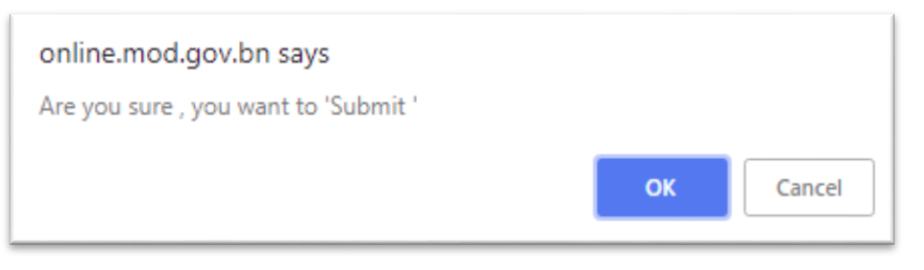

19) Then browser will show Request updated successfully, then click OK to continue.

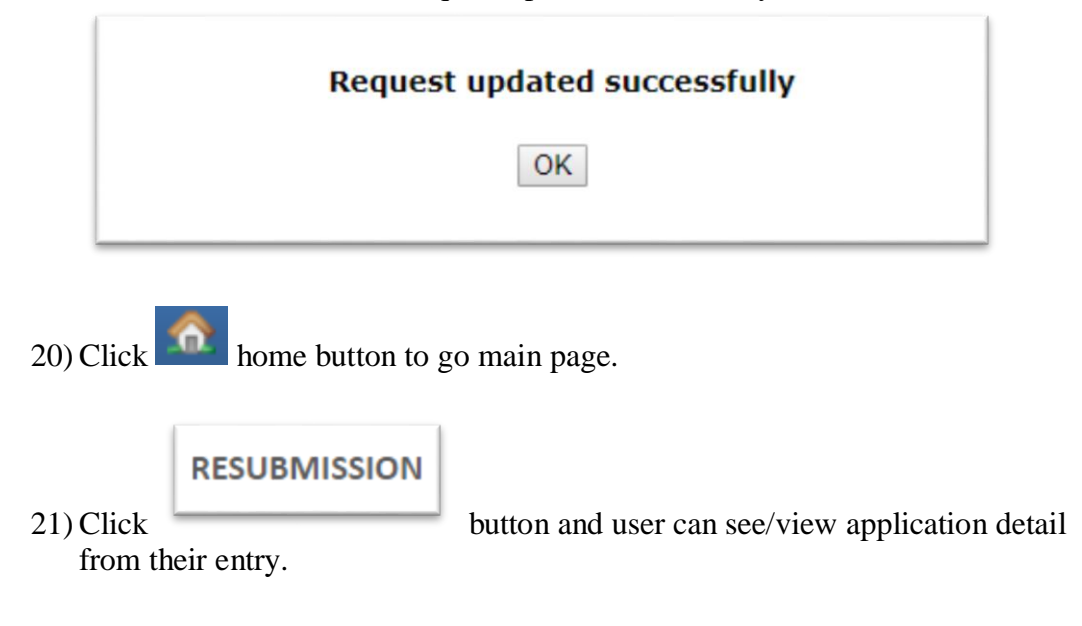

22) Browser will show application status and if anything need to update if application not completed, user can click button edit

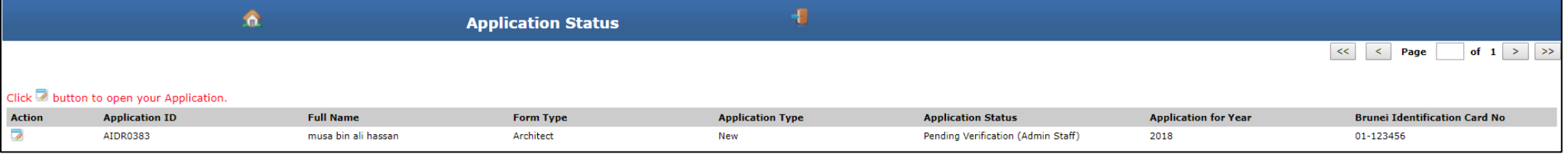

23) After submit application, user will received email notify about registration. Kindly check email that register with this system.

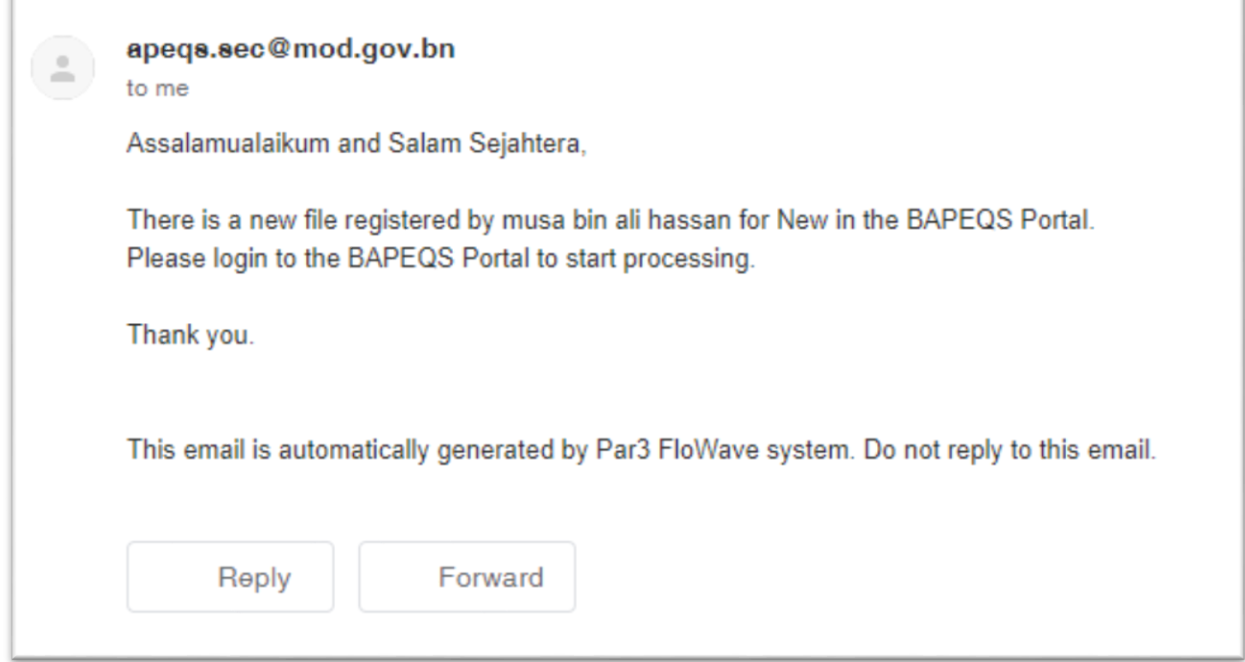

24) Applicant can download or view their certificate by go to menu Renewal, system

will show application which has been certified, then click button  $\bigoplus$  to view certificate, then download for print process.

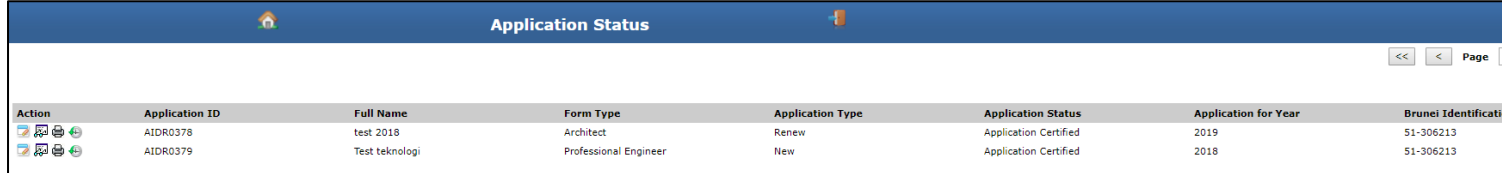

25) If user want to reset password, kindly go to home page. Then click Forget Password.

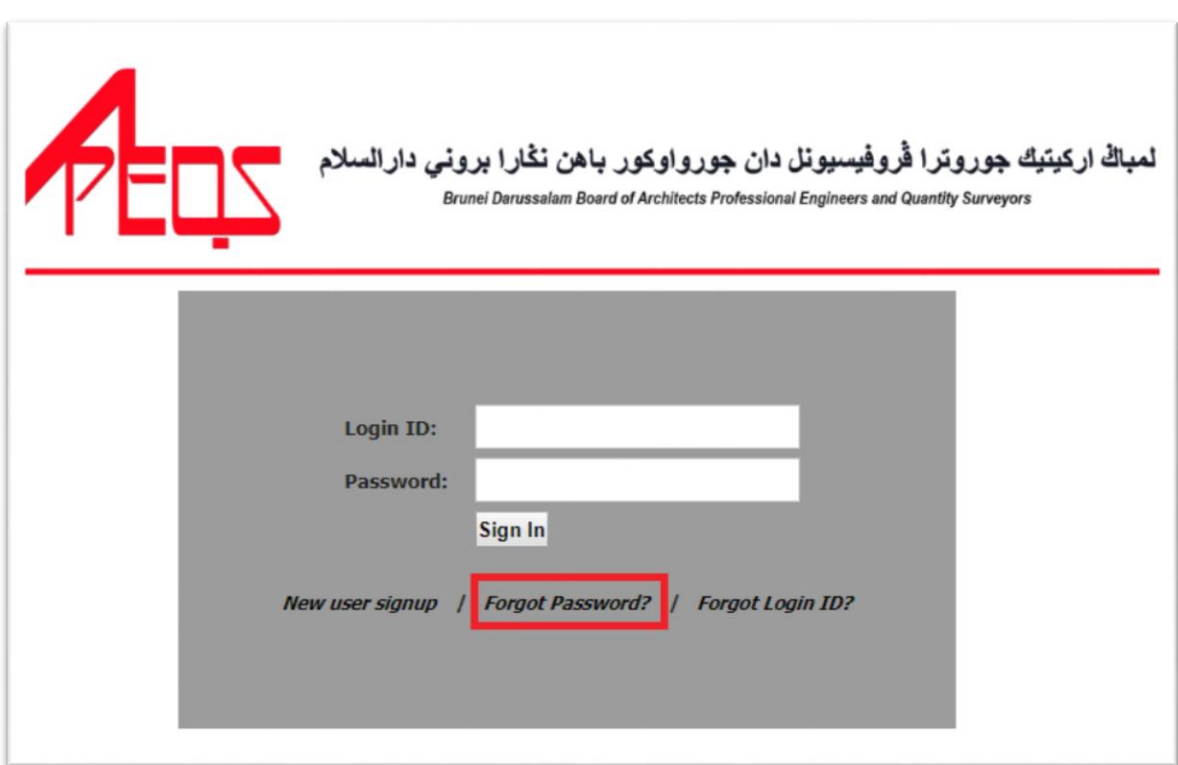

26) Keyed in login id and registered email id then click submit. User will received new reset password, then keyed in new password from email to enter into system.

F

 $\overline{1}$ 

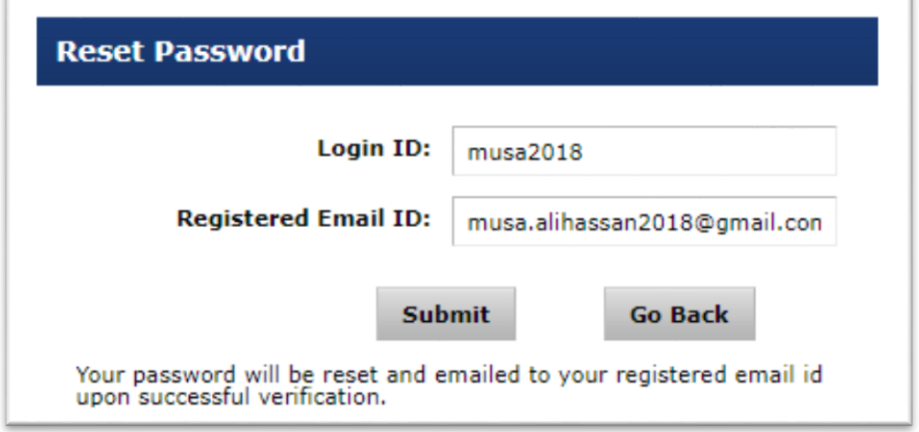

27) If user not remember login id, user can click on home page. Then click button forgot login id.

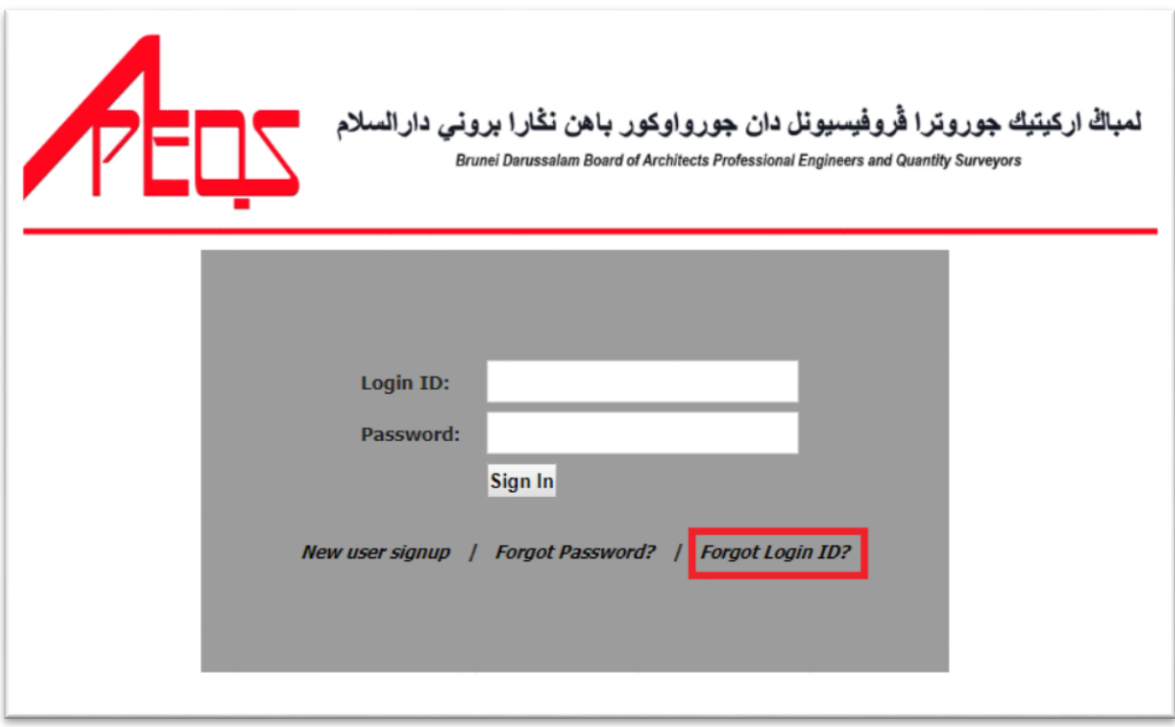

28) Keyed in registered email id and mobile number, then click button submit. User will received login id from email. Kindly keyed in login id follow from email that received, then login.

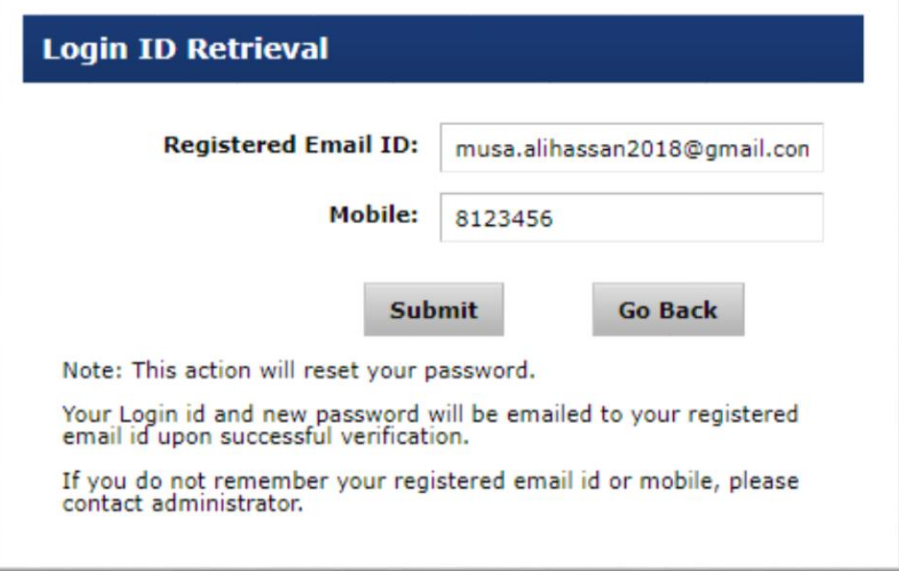